## Adobe Photoshop CS **ОТ А ДО Я**

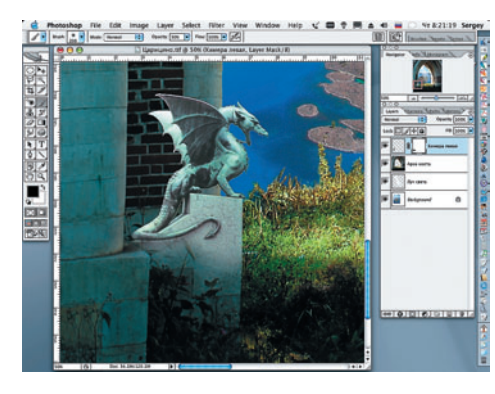

1 6 Создаем маску слоя (Add Layer Mask)<br>И аккуратно инструментом Brush (B), черной кистью c мягкими краями (Soft Round = 200 pixels, Opacity = 30%), «раство ряем» постамент химеры.

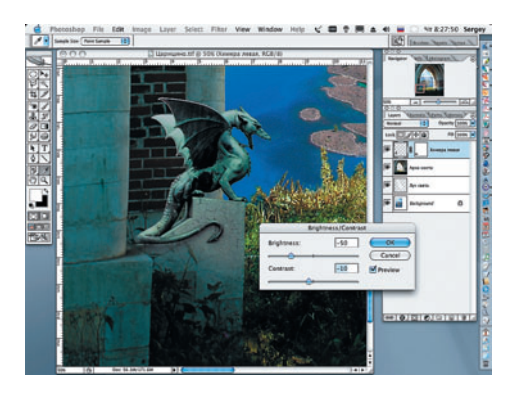

17Для большей точности оттенка обли цовки постамента и арки применим настройки яркости и контраста (Image > Adjustments > Brightness/Contrast). Снизим их до значений Brightness = –50, Contrast = –10).

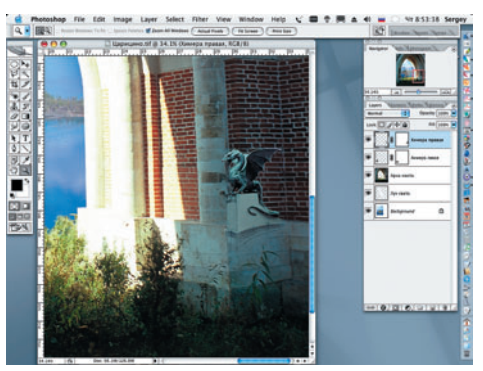

18Проделаем шаги, аналогичные 14–17, для изображения второй, пра вой химеры.

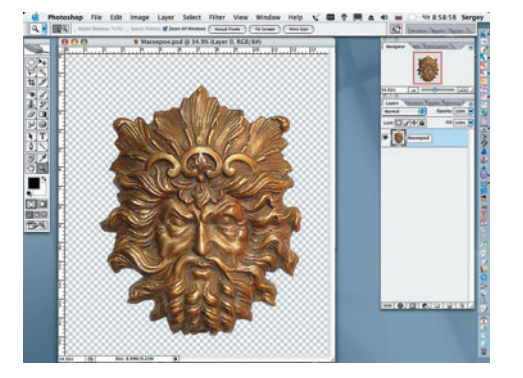

1 • Открываем файл «Маскарон» и от-<br>Деляем его от фона аналогично шагу 13.

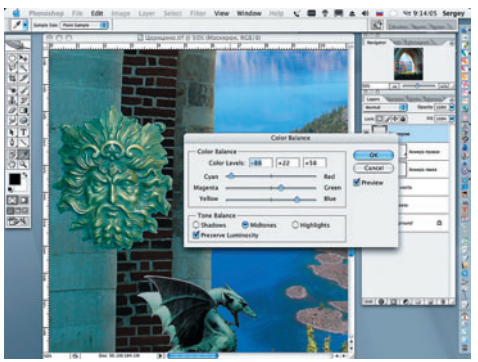

Размещаем файл «Маскарон» в виде нового слоя в создаваемой компози ции. Изменяем цветовой баланс маскарона (Color Balance  $>$  Cyan =  $-88$ , Green =  $+22$ ,  $Blue = +58$ ).

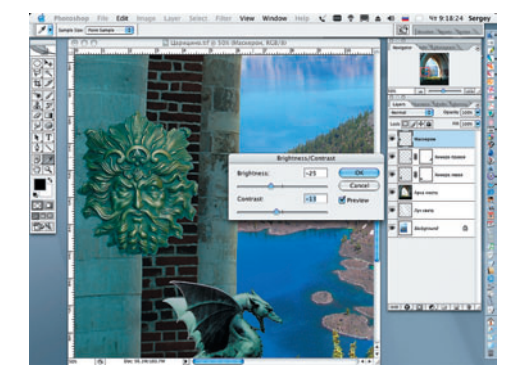

21 Уменьшаем яркость и насыщенность<br>маскарона (Brightness = -25, Contrast = –13), еще более «старя» бронзу.

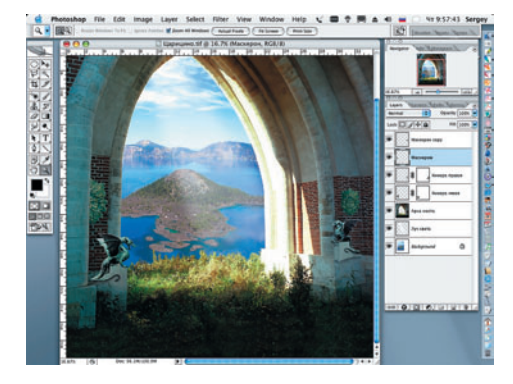

22Дублируем слой «Маскарон» (Layer > Duplicate Layer). Уменьшаем его (Edit > Transform > Scale) и размещаем его с пра вой стороны арки (Move Tool (V). Инстру ментом Eraser (E) удаляем часть изображе ния «Маскарона» слева.

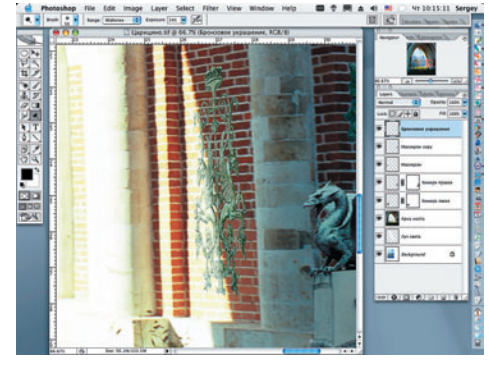

23 Открываем файл «Бронзовое укра-<br>23 шение». Переносим на файл «Царицыно» опять над слоем «Арка моста». Трансформируем «Бронзовое украшение» при помощи инструмента Warp (Искажение) (Edit > Transform > Warp). Как и в случае с маскароном, «старим» его (Color Balance> Cyan = –79, Blue = +57). Инструментом Dodge (Осветление) осветляем часть «Брон зового украшения» в том месте, где луч све та падает на внутреннюю часть арки (Brush  $= 50$  px, Exposure  $= 50$ %).

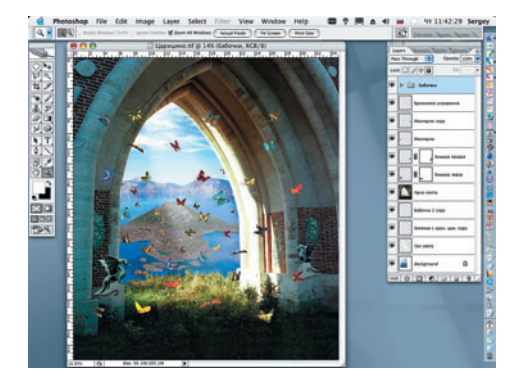

24Последовательно открываем файлы с бабочками и выделяем их. Вращая и трансформируя изображения и изменяя масштаб, добиваемся иллюзии объема, а гармонично расположенные цветовые пятна из разноцветных насекомых придают ком позиции законченный вид.

**Сергей ПОГОРЕЛЫЙ serpo@list.ru**